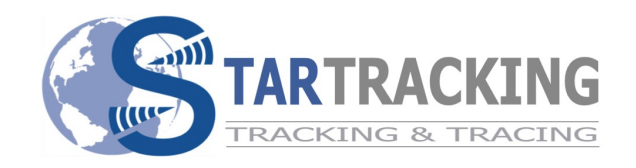

## **gebruikershandleiding STAR SERIAL DATA WIFI MULTIPLEXER Version 1.06**

Lees deze gebruikershandleiding aandachtig door alvorens de module in gebruik te nemen!

Always found,<br>the world around.

lling

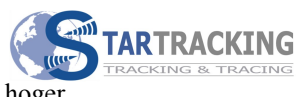

## **Revision History**

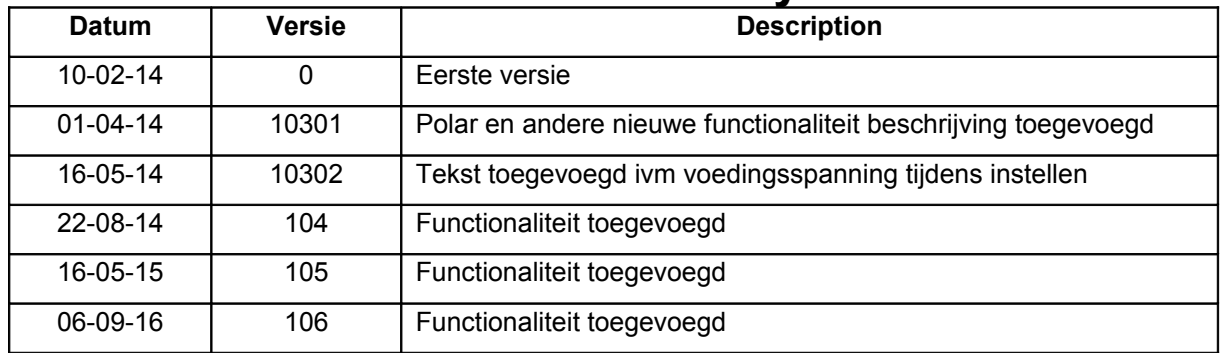

<sup>6</sup> STAR Tracking 2016 Pagina 2 van 39

Always found,<br>the world around.

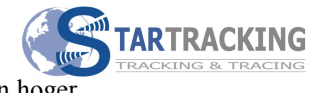

## Inhoudsopgave

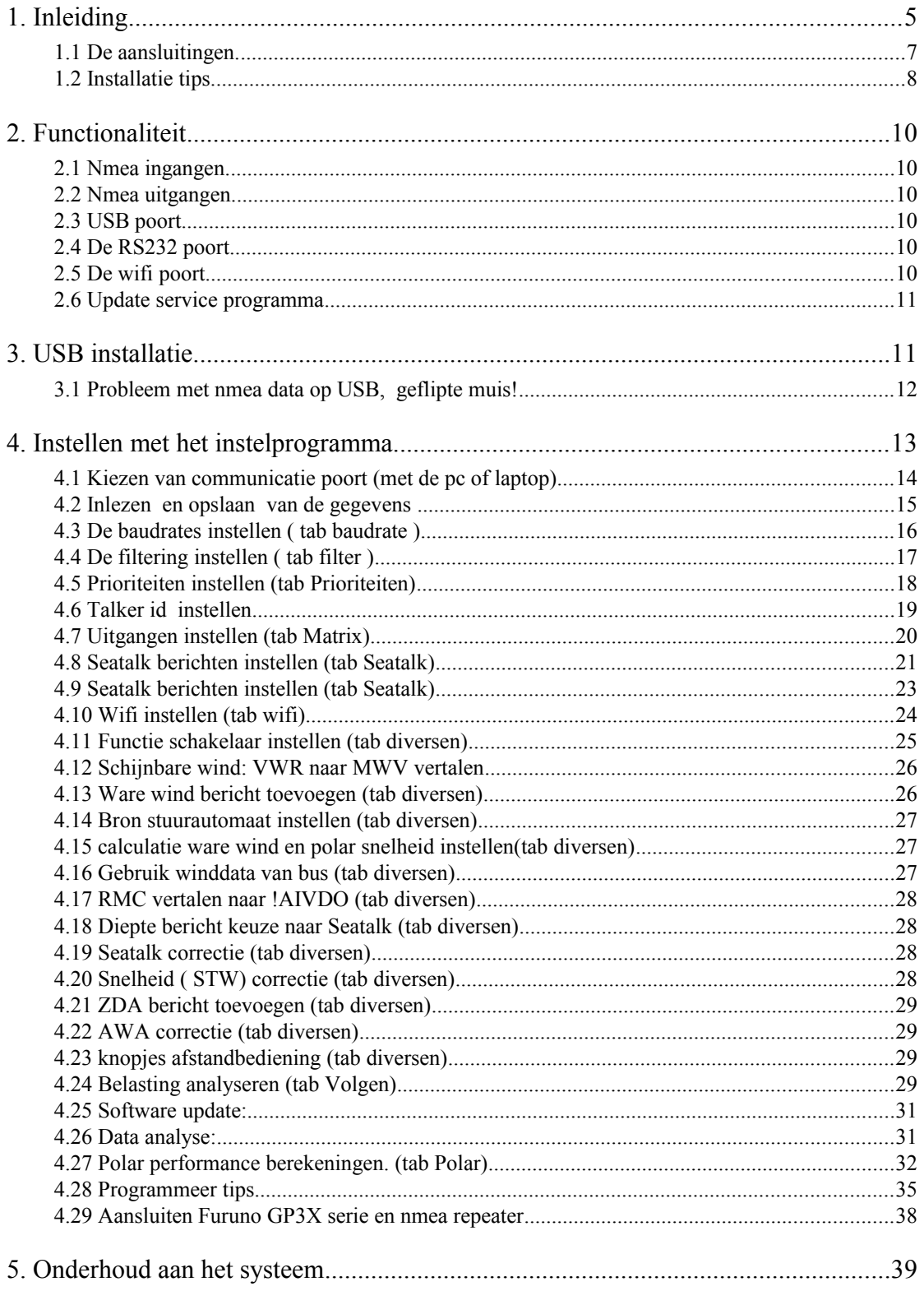

<sup>6</sup> STAR Tracking 2016

Pagina 3 van 39

Always found,<br>the world around.

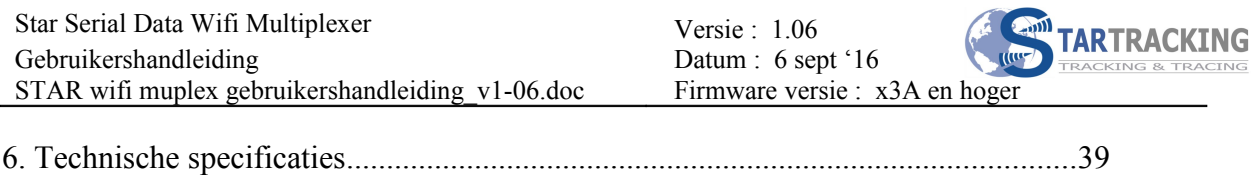

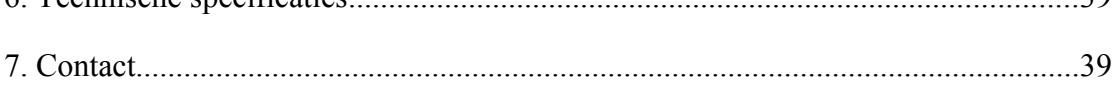

<sup>6</sup> STAR Tracking 2016 Pagina 4 van 39

Always found,<br>the world around.

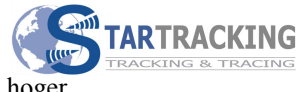

# **Gebruikershandleiding**

## **1. Inleiding**

Gefeliciteerd! U bent in het bezit van een speciaal voor de nautische markt ontwikkelde nmea seriele data multiplexer & seatalk bericht vertaler.

Aan boord van uw schip heeft u verschillende instrumenten en mogelijk ook een plotter of laptop/tablet om u te ondersteunen bij de veilige navigatie. De meeste instrumenten hebben ook een aparte uitgang waarmee u de data beschikbaar heeft voor andere apparaten, zoals bijvoorbeeld uw snelheid door het water voor de plotter of uw positie via GPS naar uw (dsc) marifoon. Hiervoor is het NMEA protocol gemaakt en de meeste fabrikanten bieden de mogelijkheid deze "taal" te gebruiken. Echter, eigenschappen van de nmea bus laten niet toe dat meerdere zenders (talkers) rechtstreeks met elkaar verbonden worden. De zenders "praten" dan door elkaar en de ontvangers (listeners) kunnen de berichten niet meer gebruiken. De multiplexer biedt hiervoor een oplossing. De zenders worden aangesloten op de multiplexer, die de berichten keurig achter elkaar zet en de berichten via de uitgang in volgorde aanbiedt aan de ontvangers. U kunt wel meerdere ontvangers (3 a 4) aansluiten op 1 uitgang!

NMEA data wordt op verschillende bitsnelheden verzonden. De multiplexer kan overweg met alle standaard snelheden (4800 – 115200 bps), zodat ook bijvoorbeeld de AIS data van uw AIS ontvanger/transponder zichtbaar gemaakt kan worden op uw tablet via de wifi functie.

De multiplexer is voorzien van:

- 4 nmea ingangen (geisoleerd)
- 1 Seatalk ingang/uitgang(geisoleerd)
- 2 gescheiden nmea uitgangen
- / 1 USB poort (geisoleerd)
- 1 RS 232 poort (geisoleerd)
- / 1 Wifi poort

Raymarine maakt gebruik van een eigen protocol: Seatalk. Uw multiplexer is zo ontworpen dat hij tegelijkertijd overweg kan met beide protocollen en kan vertalen van het ene protocol naar het andere.

De Seatalk data komt daarmee beschikbaar op de nmea uitgangen en USB poort. Uniek voor een multiplexer is dat de Star multiplexer ook nmea berichten vertaald naar Seatalk. U kunt nu dus meerdere merken instrumenten combineren en ten volle benutten. In tegenstelling tot NMEA kunnen Seatalk instrumenten wel luisteren naar meerdere talkers op 1 lijn. Vandaar dat de Star Multiplexer aan 1 Seatalk in/uitgang voldoende heeft.

Always found,<br>the world around.

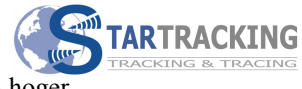

De multiplexer is voorzien van een geïsoleerde USB aansluiting. U kunt nu de scheepsdata op de pc of laptop gebruiken (mits voorzien van daarvoor geschikte software). Tevens kan de data vanuit de pc naar de multiplexer worden verstuurd om de data door te geven aan de twee nmea uitgangen. Uw pc/laptop kan vanaf nu ingezet worden als plotter/repeater met de gegevens van uw instrumenten aan boord of om de stuurautomaat aan te sturen.

Desgewenst kunt u ook de RS232 poort gebruiken ipv de USB aansluiting.

Tenslotte is er een wifi poort aanwezig. Hiermee kan de scheepsdata in twee richtingen draadloos worden verstuurd (naar bijvoorbeeld uw tablet of smartphone). Dit is ook handig naar uw laptop, het scheelt een rammelende connector van de usb kabel.

De multiplexer is voorzien van een krachtige microcontroller. Dit geeft de mogelijkheid om de data naar de uitgangen aan te passen. De volgende parameters kunnen door de gebruiker worden geprogrammeerd via de RS232 of de USB poort:

- / instellen baudrates in- en uitgangen
- filteren van data, zodat dubbele berichten worden voorkomen
- berichten tegenhouden per poort.
- / Zend id's van berichten aanpassen per uitgang
- / prioriteiten.

Deze programmeringen worden verder verklaard in hoofdstuk 2. Voor het installeren van de USB poort op een windows pc zie hoofdstuk 3.

*Is de multiplexer klaar voor gebruik?* Nee. Ieder schip heeft andere apparatuur aan boord, en iedere schipper heeft andere wensen. Het goede nieuws is dat u de multiplexer redelijk eenvoudig zelf kunt programmeren met het instelprogramma dat u kunt downloaden van onze website. Hiervoor is het belangrijk dat u uw wensen op een rijtie zet en de instellingen van uw apparatuur kent. Hoewel veel instrumenten standaard staan ingesteld op NMEA 0183, kan het zijn dat u dat nog moet instellen. Garmin maakt bijvoorbeeld gebruik van haar eigen protocol, maar kan ook ingesteld worden op NMEA. Raadpleeg hiervoor de eigen gebruiksaanwijzing. Let ook op de snelheden (baudrate).

De instellingen van de multiplexer bepaalt u op uw (windows) computer met behulp van het instelprogramma die u kunt downloaden van onze website. Als u klaar bent met de instellingen kunt u deze in een keer overbrengen naar de multiplexer. *Waarom is er geen cd-rom met de software bijgeleverd?* De multiplexer is zo gebouwd dat de software op een later tijdstip kan worden aangepast. Dat stelt ons in staat om uw multiplexer up to date te houden en zelfs aan uw persoonlijke wensen aangepast kan worden. De multiplexer is ontwikkeld in samenwerking met de leden van het Zeilersforum. De input van het forum stelt ons nog beter in staat de ontwikkelingen te volgen en de wensen van klanten te kennen. Met een softwareupdate staan deze ontwikkelingen ook tot uw beschikking.

Always found,<br>the world around.

## **1.1 De aansluitingen.**

De multiplexer wordt geleverd in een compacte behuizing die eenvoudig kan worden gemonteerd. De aansluitpluggen zijn deelbaar. Dit vereenvoudigt het aansluiten en het monteren van de draden. (U kunt dus de groene plug lostrekken)

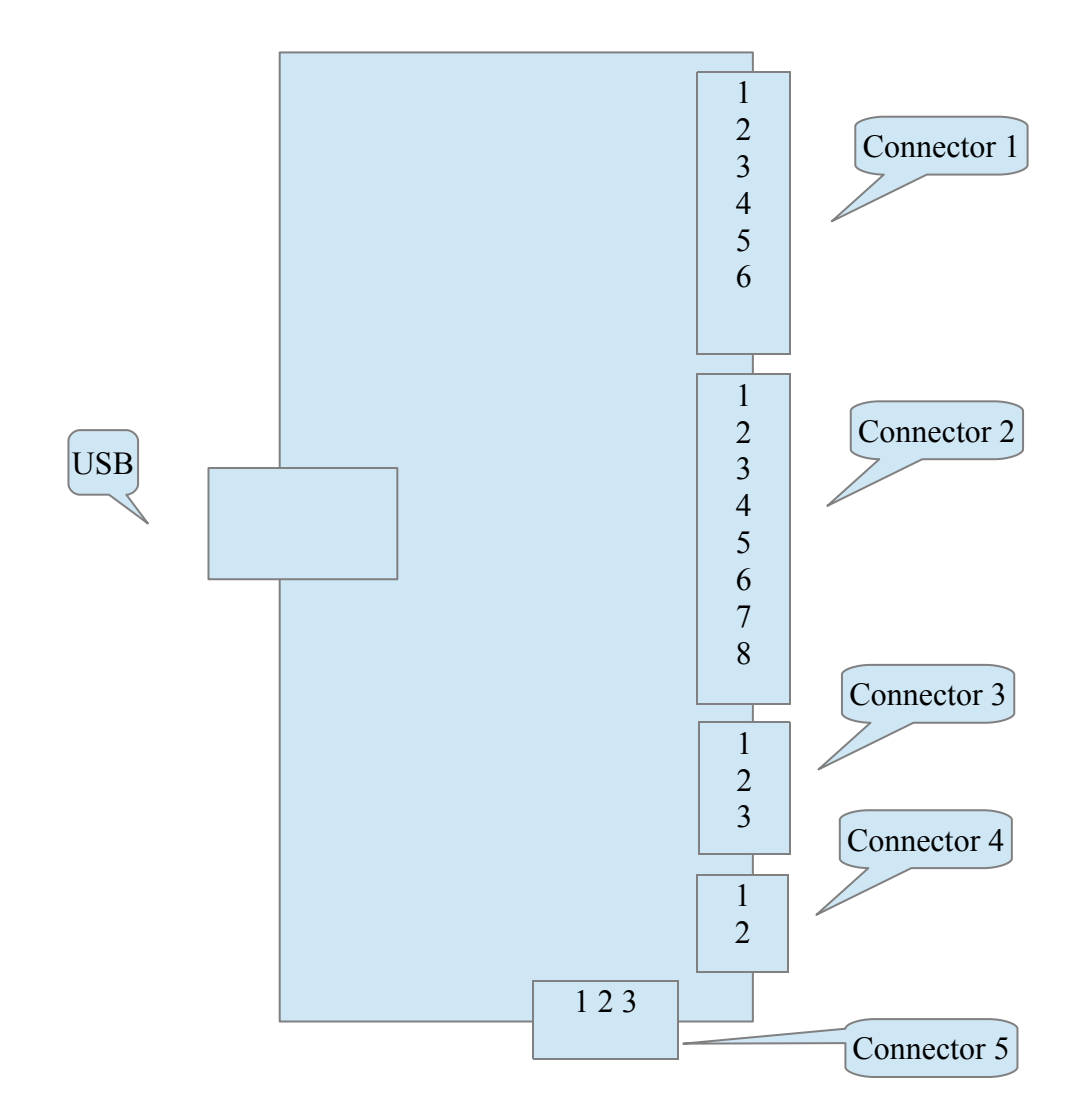

Aansluitingen Connector 1, de voedingsspanning en nmea uitgangen:

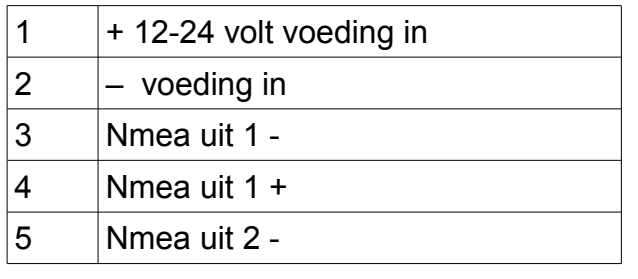

<sup>6</sup> STAR Tracking 2016 Pagina 7 van 39

Always found,<br>the world around.

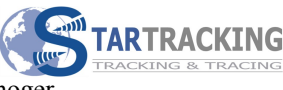

 $\boxed{6}$  Nmea uit 2 +

#### Aansluitingen Connector 2, de nmea ingangen:

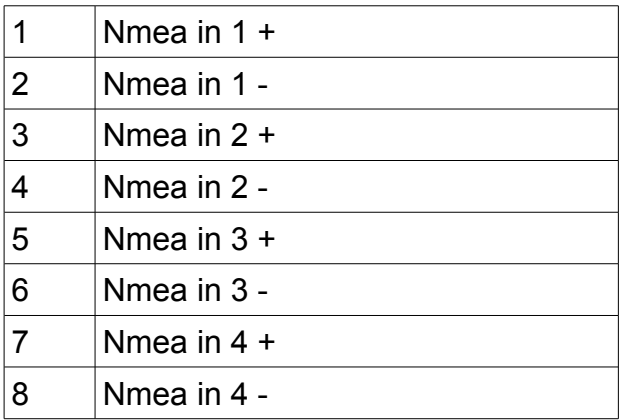

Aansluitingen Connector 3: Seatalk aansluiting:

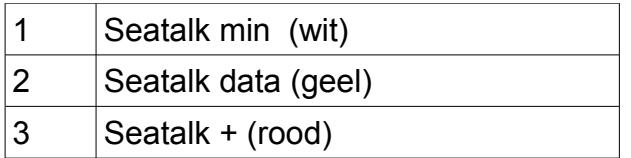

Aansluitingen Connector 4: Schakelaar aansluiting:

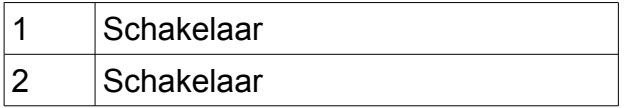

Aansluitingen Connector 5, RS 232 poort:

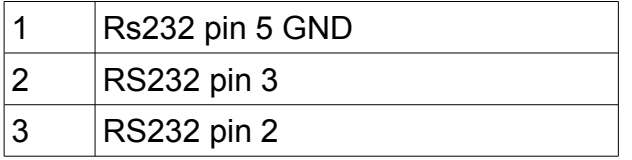

**1.2 Installatie tips.**

**Lees a.u.b. de gebruiksaanwijzing eerst helemaal door voordat u aan de installatie van de Star multiplexer begint.** 

**Nb: Ook voor het alleen maar instellen en uitlezen van de multiplexer via de usb poort moet de multiplexer voorzien zijn van een voedingsspanning. (op connector 1)**

Always found,<br>the world around.

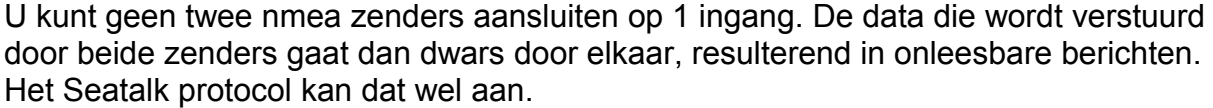

Meerdere ontvangers (3 tot 4) op 1 zender is wel toegestaan.

Een nmea aansluiting bestaat uit twee verbindingen: plus en min. De nmea uitgang van een instrument kan dus simpel met twee draadjes (plus en min) aangesloten worden op de plus en min van een ingang van de multiplexer. (Plus op plus, min op min). Ivm de optische isolatie moet op de multiplexer de min dus wel worden aangesloten! Mocht u per ongeluk plus en min omdraaien dan ziet u geen data, maar is er geen schade.

De multiplexer heeft een 10-35 volt spannings ingang. De ingang is ompool beveiligd. Er is een interne zekering op de print gesoldeerd. Een extra zekering (aanbevolen wordt een 2 ampere type) buiten de module maakt eventueel verwisselen van de zekering eenvoudig.

Doordat alle ingangen, de RS232 en de USB optisch geïsoleerd zijn, kunnen er geen aardlussen door de multiplexer optreden. Dit voorkomt het optreden van storingen.

STAR Tracking 2016 Pagina 9 van 39

Always found,<br>the world around.

## **2. Functionaliteit**

Er is een speciaal ontwikkeld gebruiksvriendelijk instelprogramma beschikbaar. Hiermee kan de veelzijdige functionaliteit eenvoudig worden geprogrammeerd. Zie hoofdstuk 4.

#### **2.1 Nmea ingangen.**

De vier optisch geïsoleerde ingangen lezen nmea data met een bitsnelheid van 4800 tot 115200 bits per seconde in. De bitsnelheid moet worden ingesteld met het instelprogramma. De ingangen kunnen allemaal op een eigen snelheid worden ingesteld. Over het algemeen is 4800 bps de standaard snelheid. Bronnen als AIS gebruiken echter een hogere snelheid, meestal 38400 bps.

## **2.2 Nmea uitgangen.**

De twee nmea uitgangen zijn separaat te programmeren. De uitgangen zijn apart in te stellen op een eigen snelheid. De uitgangen zijn niet optisch geïsoleerd.

## **2.3 USB poort.**

De USB poort kan data inlezen, maar ook als een echte nmea zender data versturen naar de multiplexer. Door het virtuele karakter van de USB poort hoeft de baudrate niet te worden ingesteld.

## **2.4 De RS232 poort.**

De RS232 poort kan net als de USB poort worden aangesloten op een compoort van een pc. De RS232 poort kan data inlezen, maar ook nmea zender data versturen naar de multiplexer. (Denk aan door de computer berekende gegevens, zoals ware wind en ware windhoek).

De RS232 poort kan maar op 1 snelheid zenden en ontvangen. De instelling van de baudrate waarde geldt dus voor zenden en ontvangen

#### **2.5 De wifi poort.**

De wifi module in de multiplexer werkt als accesspoint. Deze kan zowel tcp als udp data verzenden en ontvangen. Er kan maar 1 tcp poort tegelijk verwerkt worden. UDP kan wel meerdere connecties tegelijk aan. Het beste is dan ook waar mogelijk UDP data te gebruiken. Dit is in te stellen in uw navigatie programma. De wifi module kan tot en met 7 clients tegelijk behandelen.

Always found,<br>the world around.

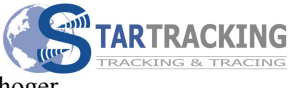

#### **2.6 Update service programma**

De software in de module kan door de gebruiker eenvoudig worden voorzien van een nieuwe software versie. Hiervoor is het Startrack update programma (windows) beschikbaar via onze website.

Mocht u suggesties hebben voor verbeteringen of aanpassingen dan horen wij dat graag en kunnen wij dat inbouwen. U kan daarna zelf een update uitvoeren met de aangepaste software. (Voor het updaten is een windows pc met usb benodigd).

Uiteraard kan ook de module worden opgestuurd naar ons kantoor waarbij wij hem dan voor u programmeren met de nieuwe versie en retour zenden.

## **3. USB installatie.**

De module is ten behoeve van de USB communicatie voorzien van de op grote schaal toegepaste FTDI chipset. Door middel van een windows driver wordt een virtuele com poort op de pc geïnstalleerd.

In het algemeen zal de installatie automatisch geschieden wanneer de pc een internet verbinding heeft. Als de driver nog niet op de pc staat dan wordt deze automatisch van het internet gehaald en geïnstalleerd.

De optisch gescheiden usb chipset in de module wordt gevoed door de pc. U hoeft geen spanning op de multiplexer te hebben om de driver te kunnen installeren op de pc. Het is normaal gesproken voldoende om de USB kabel in de pc te steken en windows wat tijd te geven om de hardware te herkennen en de benodigde programmatuur te installeren.

Afhankelijk van uw windows versie zijn er verschillende mogelijkheden om eventuele problemen op te lossen. Zie hiervoor de volgende website :

<http://www.ftdichip.com/Support/Documents/InstallGuides.htm>

Always found,<br>the world around.

Of neem contact op met ons kantoor voor assistentie.

Het compoort nummer van de uiteindelijke installatie is niet bekend, vanwege eventuele andere reeds geïnstalleerde poorten. U kunt het compoort nummer opzoeken via het control panel en de device manager.

Of u kunt het instelprogramma opstarten en bovenin in het lijstje kijken. Daar staat dan bijvoorbeeld: COM4(USB Serial Port). Com4 is dan dus toegewezen aan de USB poort. Dit nummer kunt u dan kiezen in uw navigatieprogramma. Dit werkt pas als de multiplexer is aangesloten op de voeding.

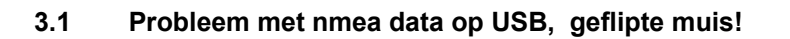

Mocht het gebeuren dat het computer beeld een wild verschuivende muis laat zien dan is het waarschijnlijk dat windows de nmea data string op de USB poort als een muis herkent en zelf automatisch een muisdriver daarvoor installeert. Om dit te corrigeren dient u de nieuw geïnstalleerde muisdriver uit te zetten. (Verwijderen helpt niet, dan wordt ie gewoon weer opnieuw geïnstalleerd door windows).

Om uit te schakelen:

verwijder de nmea ingangspluggen van de multiplexer zodat de muis niet meer flipt. In het startmenu van windows klik met rechtermuisknop op *computer* en kies properties of eigenschappen.

Kies *device manager* of *apparaatbeheer* (bij XP via *Hardware*).

Halverwege staat *mice device* of *muizen*

Daarin (klik plusje ervoor ) staat dan de net geïnstalleerde microsoft muis. Met de rechterkmuis knop kunt u dan *uitschakelen* selecteren.

Hierna zou het goed moeten werken.

U kunt ook bij stentec een compoort blocker downloaden en installeren.

<sup>6</sup> STAR Tracking 2016 Pagina 12 van 39

Always found,<br>the world around.

## **4. Instellen met het instelprogramma.**

Van onze site kan de software van het instelprogramma worden geladen. Deze setup installeert een programma waarmee de multiplexer eenvoudig kan worden uitgelezen en ingesteld. Met het instelprogramma bepaalt u de instellingen van de multiplexer. Als u klaar bent met de instellingen laadt u deze in 1 keer naar de multiplexer! Het is een goede gewoonte om via de knop "instellingen inlezen" eerst de huidige instellingen van uw multiplexer in de computer te laden, dan uw aanpassingen te maken om deze daarna weer via de knop "instellingen opslaan" in uw multiplexer te laden. Anders gaat mogelijk een deel van de ongewijzigde instellingen verloren!

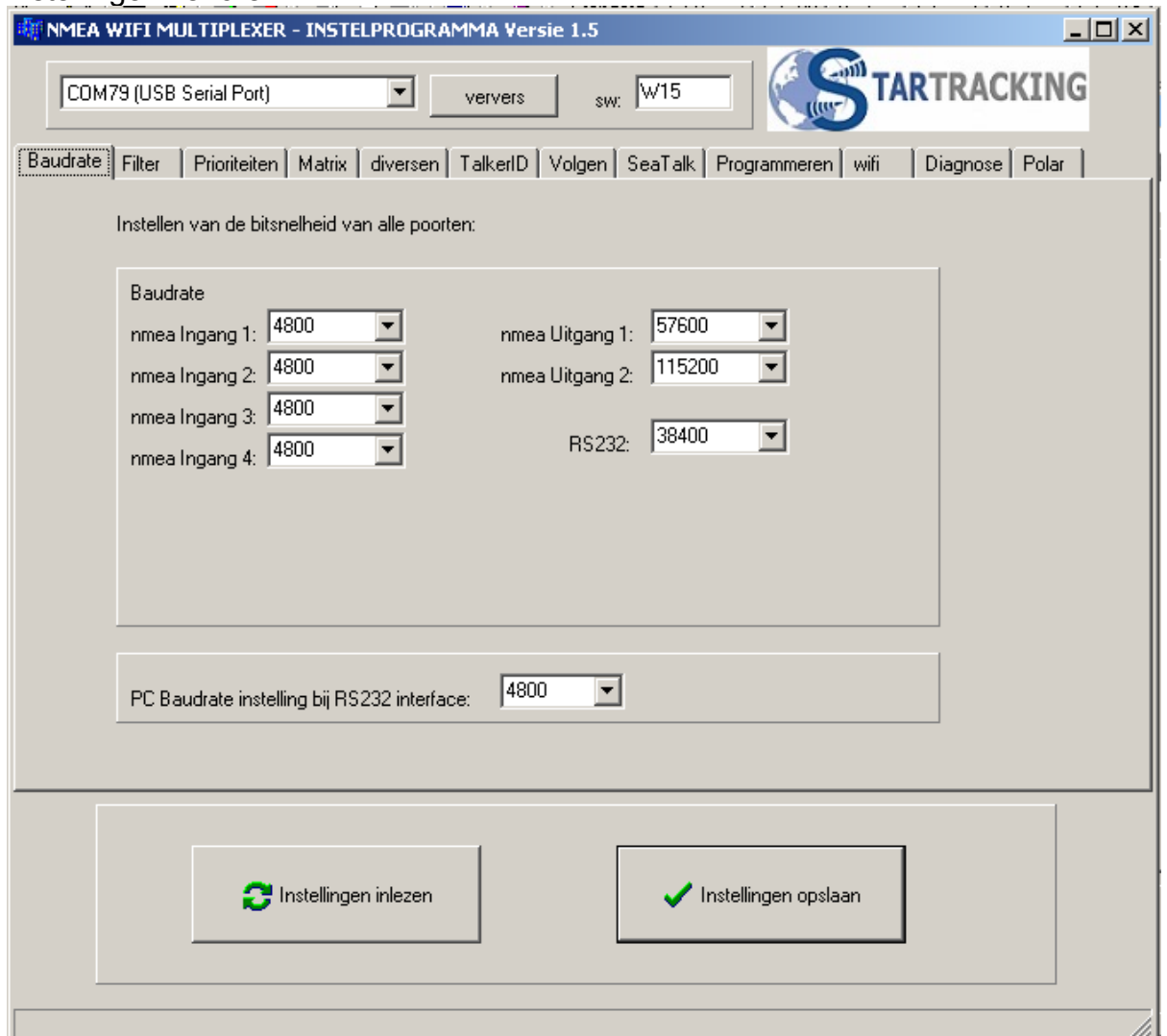

Het lijkt wat ingewikkeld, maar het valt best mee. Hierna worden de verschillende (rol, of klap)menu's beschreven.

STAR Tracking 2016 Pagina 13 van 39

Always found,<br>the world around.

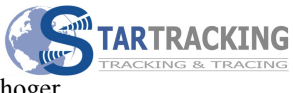

Nb: Bovenin het scherm ziet u een aantal "tabjes" naast elkaar. Daar kiest u welk scherm u wil zien.

## **4.1 Kiezen van communicatie poort (met de pc of laptop)**

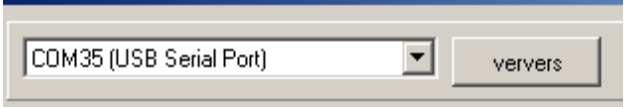

Dit (rol of klap)menu kiest de seriele poort van uw computer om met de multiplexer communiceren. Het makkelijkste is de USB poort, dan hoeft alleen de kabel geplaatst te worden en de (USB Serial Port) gekozen te worden.

Wanneer de poort er niet bij staat kunt u op "ververs" klikken, waarna er opnieuw gezocht wordt naar beschikbare poorten.

U kunt ook een beschikbare RS232 poort kiezen. Midden onder moet u dan wel de baudrate instellen (kies eerst baudrates tabje):

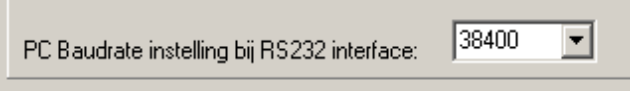

De gekozen baudrate moet gelijk zijn aan de baudrate in de multiplexer. U kunt gewoon de verschillende instellingen proberen tot er een goed antwoord komt van de multiplexer.

<sup>6</sup> STAR Tracking 2016 Pagina 14 van 39

Always found,<br>the world around.

#### **4.2 Inlezen en opslaan van de gegevens**

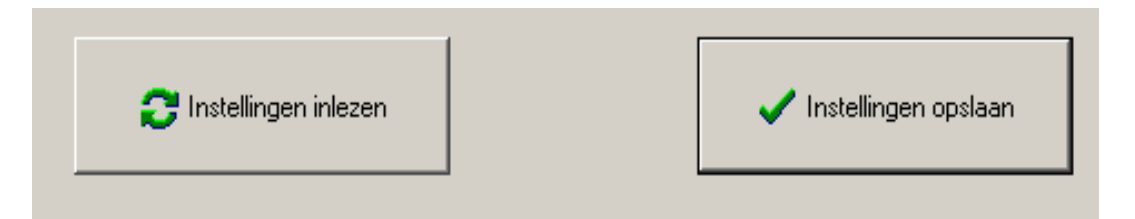

Door op *instellingen inlezen* te klikken wordt de multiplexer uitgelezen en de gegevens in het pc programma gepresenteerd.

Bij inlezen moet bovenin de software versie verschijnen:

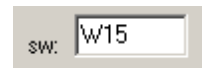

Verschijnt er een waarde dan weet u dat de module is uitgelezen. Nb: Het nummer zal anders zijn bij nieuwe software versies. Krijgt u geen waarde, controleer dan of de multiplexer is voorzien van een voedingsspanning op connector 1.

*Instellingen opslaan* schrijft de gegevens van de computer naar de multiplexer.

**Alle gegevens op het computerscherm worden naar de multiplexer geschreven. Wilt u maar 1 parameter aanpassen let er dan op om eerst de instellingen van uw multiplexer in te lezen!**

U ziet na het opslaan een melding verschijnen dat de actie is uitgevoerd. Wacht hier even op.

Nb2: met het *wissen* knopje kunt u in 1 keer de gegevens in dat blokje wissen.

Het is mogelijk om de instellingen op te slaan in een bestand op uw laptop of pc. Tevens kan een eerder opgeslagen bestand ingelezen worden, en dan worden opgeslagen in de multiplexer door Instellingen opslaan te kiezen. Lezen en schrijven doet u met de volgende knoppen:

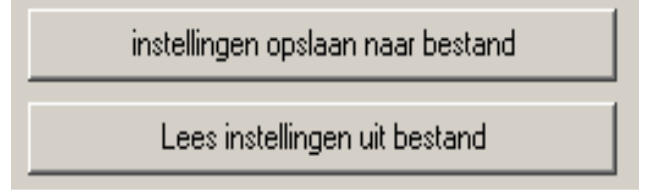

Het is verstandig om de instellingen op te slaan, zo heeft u een backup, voor als de multiplexer eventueel vervangen moet worden.

<sup>6</sup> STAR Tracking 2016 Pagina 15 van 39

Always found,<br>the world around.

#### **4.3 De baudrates instellen ( tab baudrate )**

In het volgende blokje kunt u de baudrates instellen:

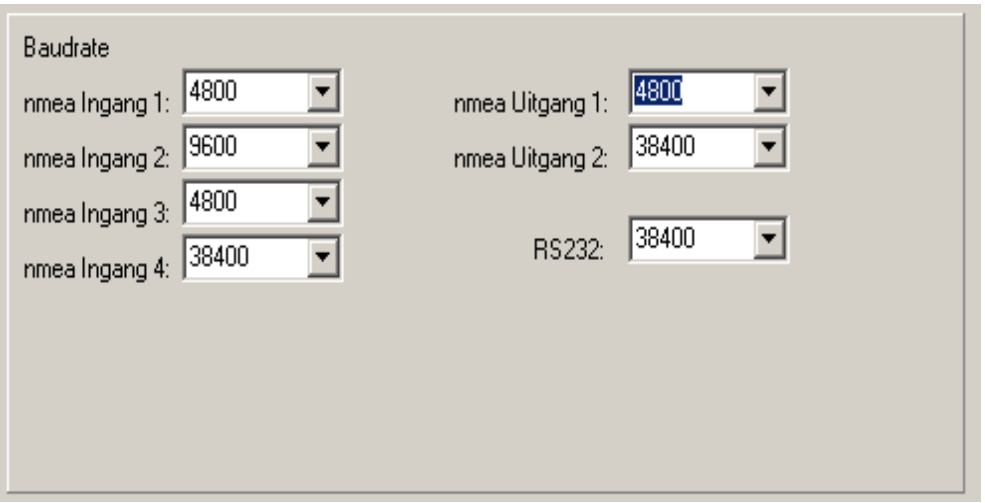

Een baudrate (bitsnelheid) bepaalt hoe snel de data door het draadje wordt verstuurd. De meeste nmea ingangen werken op 4800 bits per seconde. Maar AIS werkt bijvoorbeeld op minimaal 38400 bits per seconde. Daardoor kan veel meer data worden verstuurd binnen een seconde. Een te hoge snelheid kan echter ook het geheugen doen overlopen en de datastroom doen stokken.

Nb: De zender en ontvanger instrumenten moeten op dezelfde waarde ingesteld zijn als de in/uitgang van de multiplexer!

<sup>6</sup> STAR Tracking 2016 Pagina 16 van 39

Always found,<br>the world around.

#### **4.4 De filtering instellen ( tab filter )**

In dit blok kunt instellen welke nmea berichten moeten worden tegengehouden. Per uitgang kunnen 10 berichten worden ingesteld.

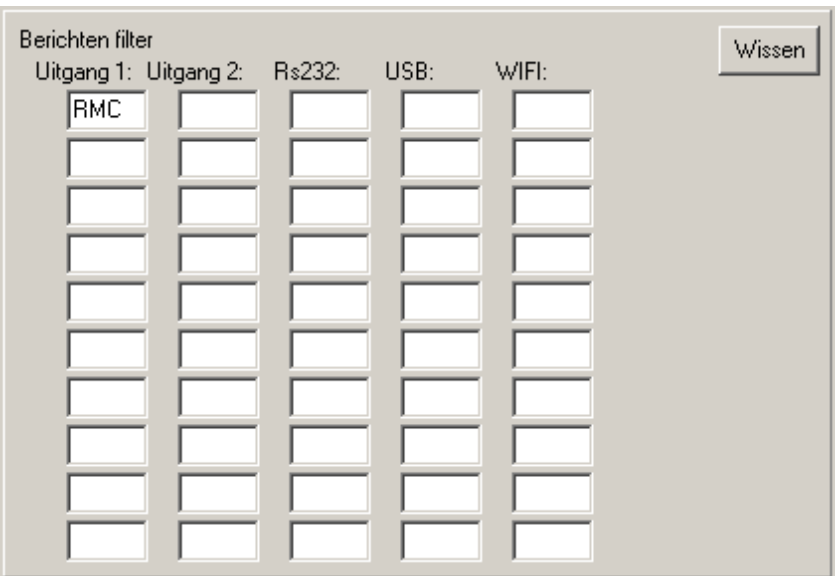

Wilt u bijvoorbeeld op uitgang 1 de \$GPGLL berichten niet doorgeven dan typt u *GLL* in het eerste blokje. De software controleert of u letters invult en maakt er automatisch hoofdletters van. In dit voorbeeld wordt het RMC bericht tegengehouden op uitgang 1.

Hiermee voorkomt u dus teveel onnodige data op een uitgang.

STAR Tracking 2016 Pagina 17 van 39

Always found,<br>the world around.

#### **4.5 Prioriteiten instellen (tab Prioriteiten)**

De prioriteiten dienen ervoor om dubbele berichten te voorkomen en om de betrouwbaarheid van de data te verhogen.

Stel u heeft twee nmea gps gevers aangesloten, resp. op ingang 1 en 2. Wanneer u dan de RMC (= een voorbeeld van een nmea bericht) instelt bij de prioriteiten

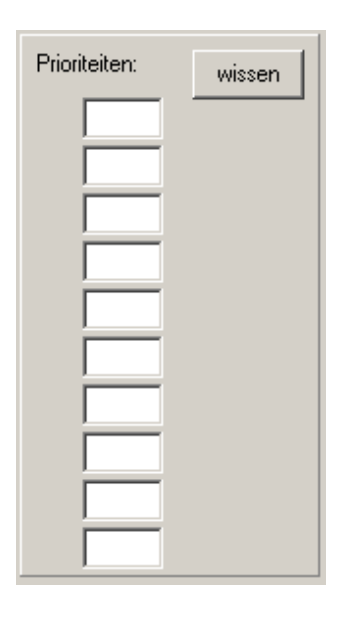

zal de multiplexer alleen de RMC berichten van ingang 1 doorgeven aan de uitgangen. Wanneer ingang 1 wegvalt, zal de multiplexer automatisch de RMC berichten van ingang 2 doorgeven. Komt ingang 1 weer terug, schakelt de multiplexer weer terug naar ingang 1.

De multiplexer kiest altijd de laagste ingang (1) als eerste prioriteit (zie ook 4.16).

Mocht u de prioriteit niet instellen, dan zullen in dit voorbeeld de RMC berichten van beide ingangen worden doorgegeven. De multiplexer stuurt dan RMC berichten van beide gps'en door. Een stuurautomaat zal dat vervelend vinden.

#### **4.6 Talker id instellen**

In dit menu kunt u de ID's van de ingangen aanpassen.

De talker-Id staat voorin de nmea string: \$GPRMC... De talker-ID in dit voorbeeld is GP.

Vult u bijvoorbeeld een waarde AA in voor een talker-ID dan zal van die ingang de ID worden vervangen voor een AA (van alle berichten).

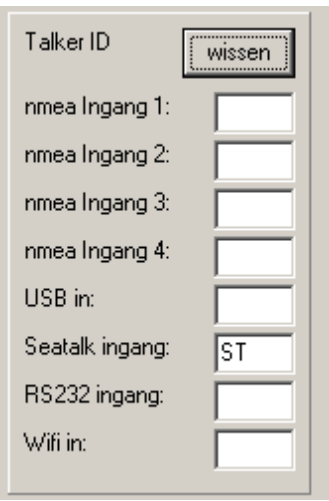

In dit plaatje wordt de Talker-ID van de Seatalk ingang vervangen voor een ST Deze functie kan ook handig zijn om data van een bepaalde ingang te herkennen in het diagnose scherm.

Overigens: het is verstandig om de originele waardes te houden. Sommige programma's (bijv WaypointsGps) kijken ook naar de Talker-ID. De positie wordt dan niet herkend als de id veranderd is ( \$GPRMC )

Always found,<br>the world around.

### **4.7 Uitgangen instellen (tab Matrix)**

In deze in/uit matrix kunt u voor iedere ingang invullen naar welke uitgangen de berichten worden gestuurd:

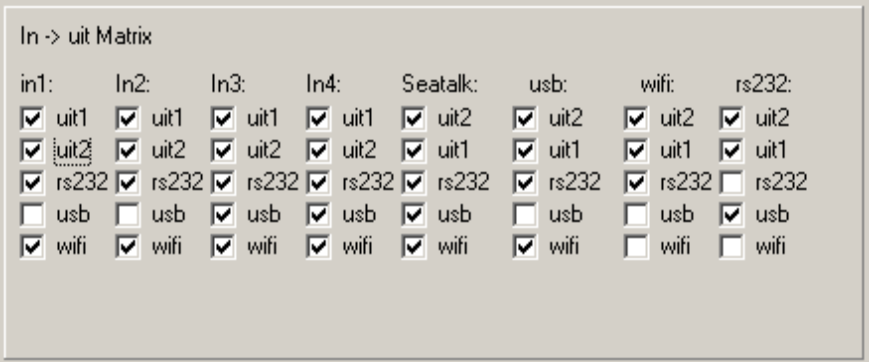

Dit is handig om overbodige berichten te voorkomen. U kunt bijvoorbeeld bepaalde berichten alleen naar uw stuurautomaat sturen, en de AIS berichten naar een andere uitgang.

STAR Tracking 2016 Pagina 20 van 39

Always found,<br>the world around.

#### **4.8 Seatalk berichten instellen (tab Seatalk)**

In dit scherm kunt u instellen welke berichten van nmea naar Seatalk worden vertaald (linker scherm ) en welke berichten worden vertaald van Seatalk naar nmea.

De microcontroller van de multiplexer vertaalt de berichten van het ene protocol naar het andere.

De meest gebruikte berichten zijn geïmplementeerd. Voor uitbreidingen kunt u contact opnemen met ons kantoor. In overleg kan via een software update die uitbreiding dan worden toegevoegd.

De rechter kolom kunt u nmea berichten door de multiplexer laten genereren, aan de de hand van de seatalk berichten.

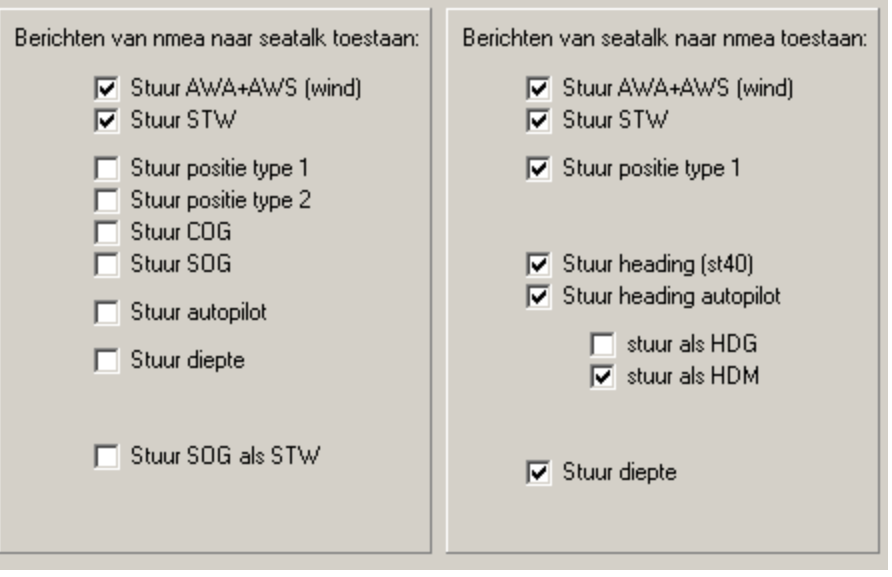

STAR Tracking 2016 Pagina 21 van 39

Always found,<br>the world around.

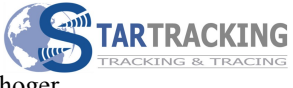

Er zijn twee verschillende positie berichten beschikbaar op de Seatalk bus. U kunt beide proberen. Evenzo met de heading.

U kunt kiezen of u de heading vanuit seatalk wil omzetten naar een nmea HDG of een nmea HDM bericht. Of beide.

Voor de rest spreken de beschrijvingen voor zich.

STAR Tracking 2016 Pagina 22 van 39

Always found,<br>the world around.

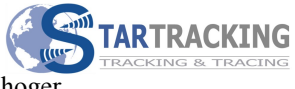

#### **4.9 Seatalk berichten instellen (tab Seatalk)**

De door de seatalk bus doorgegeven wind data wordt verstuurd naar de nmea bus met het VWR bericht. Het kan daarnaast worden omgezet naar het MWV (schijnbare wind , relative) bericht met onderstaande vinkjes.

De bovenste schakelt het omzetten naar MWV in.

Het onderste vinkje voegt daarna ook nog het MWV bericht met ware wind (true) toe.

Uiteraard moet dan ook het doorgeven van AWA en AWS vanuit seatalk naar nmea ook ingeschakeld staan.

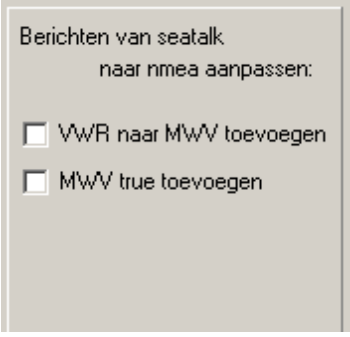

STAR Tracking 2016 Pagina 23 van 39

Always found,<br>the world around.

#### **4.10 Wifi instellen (tab wifi)**

De wifi module van de multiplexer is ingesteld als accesspoint. Dat houdt in dat u met uw tablet,laptop of smartphone de multiplexer kan zoeken in uw wifi scherm.

De naam van het accesspoint wordt in dit scherm ingesteld.

In dit voorbeeld is de naam *Star* en het wachtwoord *12345678*.

Wanneer er geen wachtwoord ingevuld word is het netwerk niet beveiligd. En hoeft u dus in uw tablet of laptop geen wachtwoord in te vullen. Dit is de meest makkelijke manier van werken.

Als u wel het wachtwoord wil gebruiken moet deze minimaal 8 karakters lang zijn.

U kunt zelf een kanaal kiezen.

Het ip adres kan worden aangepast, deze staat standaard op 192.168.1.1. en zal slechts in een enkel geval aangepast hoeven te worden

Na aanpassen van de wifi gegevens moet de module opnieuw opgestart worden door 5 seconden de voedingsspanning uit te schakelen, of de plug van connector 1 even te verwijderen en weer te plaatsen.

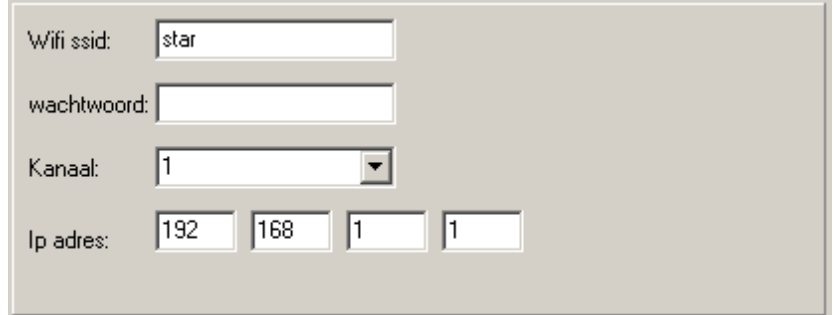

Let op:

In uw navigatie programma op uw laptop, tablet of mobiel moet u bij de instellingen de volgende gegevens invullen:

IP adres: 192.168.1.1 Poort nummer : 10110 type UDP of TCP

Met UDP kunt u met meerdere (tot 8) devices tegelijk in loggen, met TCP kan er maar 1 tegelijk. Bij meerdere is het dus belangrijk om UDP te kiezen. Er wordt volop ontwikkeld ook in deze programma's dus mocht UDP niet ondersteund zijn kijk dan online of er wellicht een update van het programma of de app beschikbaar is.

Always found,<br>the world around.

#### **4.11 Functie schakelaar instellen (tab diversen)**

De multiplexer heeft een connector (J4) waar een schakelaar op aangesloten kan worden. Onderstaand venstertje stelt in welke functie de schakelaar heeft, in doorverbonden stand. In dit voorbeeld wordt de wifi uitgezet:

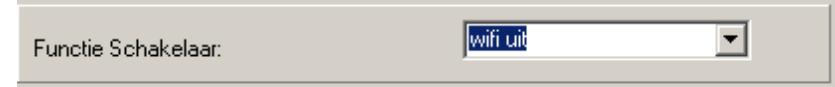

De volgende functies kunnen worden gekozen en geschakeld:

- $\frac{1}{2}$  geen
- uitgang 1 aan/uit
- uitgang 2 aan/uit
- uitgang rs232 aan/uit
- uitgang usb aan/uit
- uitgang wifi aan/uit
- alle uitgangen aan/uit
- polar performance aan/uit
- bron stuurautomaat wifi of usb aan/uit
- man over boord
- voeg SOG in het VHW bericht
- stuur motor aan/uit bericht
- stuur ankerwacht aan/uit bericht

De twee aansluitingen van de schakelaar moeten op de groene connector worden aangesloten. (dus geen voeding of ground aansluiten hierop)

Always found,<br>the world around.

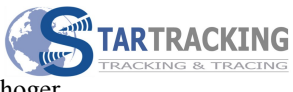

#### **4.12 Schijnbare wind: VWR naar MWV vertalen**

Om de schijnbare wind VWR om te zetten naar een nieuw VWR bericht:

Schijnbare wind: VWR naar MWV vertalen

#### **4.13 Ware wind bericht toevoegen (tab diversen)**

De multiplexer kan zelf automatisch de ware wind berichten toevoegen. Zet hiervoor het vinkje aan:

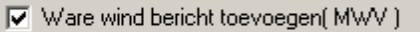

Om de ware wind te kunnen berekenen leest de multiplexer de WMV type R berichten in. (De schijnbare wind berichten). De voor de berekening benodigde bootsnelheid wordt uit het RMC bericht gehaald.

Aan de hand daarvan worden MWV type T berichten berekend en verzonden.

STAR Tracking 2016 Pagina 26 van 39

Always found,<br>the world around.

#### **4.14 Bron stuurautomaat instellen (tab diversen)**

Dit venster kunt u instellen van welke ingang de data naar de stuurautomaat moet worden gelezen. U kan bijvoorbeeld met een navigatie programma op een pc de waypoint data via de rs232 poort of USB poort naar de Seatalk (Raymarine) stuurautomaat sturen. De RMB (stuurautomaat) berichten op alle andere ingangen worden geblokkeerd door de multiplexer!

Mocht u dan op uw tablet (die gebruik maakt van de wifi verbinding) ook een navigatie programma starten, dan zal deze de stuurautomaat niet in de war laten raken.

 In onderstaand voorbeeld komt de route data voor de stuurautomaat van de usb poort:

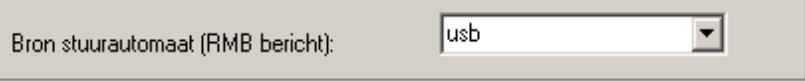

#### **4.15 calculatie ware wind en polar snelheid instellen(tab diversen)**

Voor de ware wind en polar berekingen moet de bootsnelheid bekend zijn. In dit veldje is in te stellen welke parameter hiervoor gebruikt gaat worden. De snelheid over de grond (SOG) of de snelheid door het water (STW)

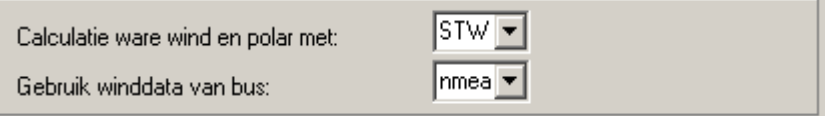

#### **4.16 Gebruik winddata van bus (tab diversen)**

Hiermee kun u de bron van de windgegevens instellen. Keuze is seatalk of nmea.

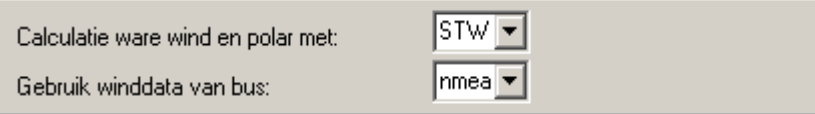

<sup>6</sup> STAR Tracking 2016 Pagina 27 van 39

Always found,<br>the world around.

## **4.17 RMC vertalen naar !AIVDO (tab diversen)**

Sommige navigatie programma's accepteren alleen ais berichten. De eigen positie moet ook als ais bericht worden verstuurd. Wanneer dit vinkje wordt aangezet, dan wordt de door de multiplexer ontvangen RMC bericht van een GPS automatisch omgezet in een !AIVDO bericht. Dit is het eigen positie bericht in het AIS protocol.

#### **4.18 Diepte bericht keuze naar Seatalk (tab diversen)**

Hier kan gekozen worden welk nmea bericht als diepte wordt gebruikt voordat het wordt omgezet naar Seatalk. DBT, DPT of DBK.

Tevens kan een correctie worden ingegeven voor de waarde.

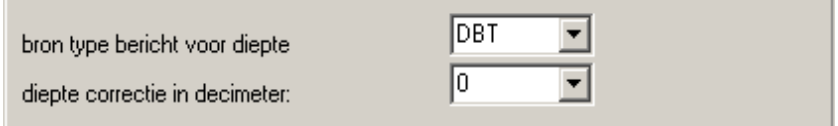

#### **4.19 Seatalk correctie (tab diversen)**

Wanneer u problemen hebt met de communicatie via Seatalk, kunt u hier de databits iets verlengen of verkorten, door de waarde aan te passen.

Normaal gesproken zou dit niet nodig moeten zijn en de waarde dus op 0 staan.

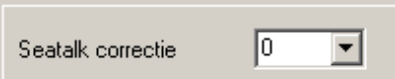

#### **4.20 Snelheid ( STW) correctie (tab diversen)**

Door vuiligheid of aangroei op het wieltje van het log kan de snelheid teveel afwijken. De snelheid van het log wordt aangegeven in het STW ( speed through water) bericht. De waarde kan door de multiplexer aangepast worden:

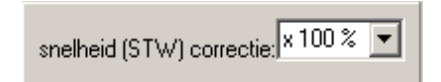

<sup>6</sup> STAR Tracking 2016 Pagina 28 van 39

Always found,<br>the world around.

#### **4.21 ZDA bericht toevoegen (tab diversen)**

De multiplexer kan een tijd/datum ZDA bericht maken aan de hand van het RMC bericht door dit vinkje aan te zetten:

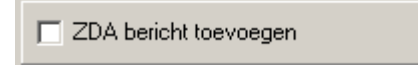

#### **4.22 AWA correctie (tab diversen)**

Wanneer de windgever op de mast onjuist is uitgelijnd kan de multiplexer de aangegeven schijnbare windrichting automatisch aanpassen met de ingestelde waarde:

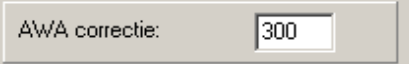

#### **4.23 knopjes afstandbediening (tab diversen)**

Met deze keuzes kan de functionaliteit van de vier knopjes van de afstandbedieining worden bepaald.

De meeste logische is dit voorbeeld. Daarmee kan dus draadloos de koers van de stuurautomaat worden aangepast.

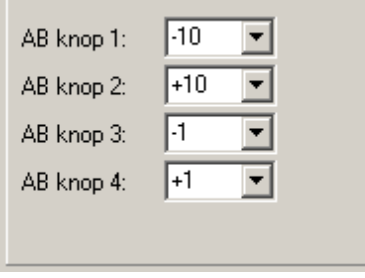

#### **4.24 Belasting analyseren (tab Volgen)**

Dit menu is handig om te bepalen of het geheugen in de multiplexer te vol raakt door teveel berichten. Wanneer u bijvoorbeeld een groot aantal AIS berichten naar een uitgang wil sturen waarvan de baudrate te laag staat zal de multiplexer ze niet kwijt

STAR Tracking 2016 Pagina 29 van 39

Always found,<br>the world around.

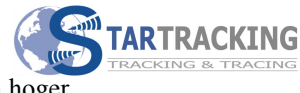

kunnen vanwege gebrek aan tijd. U zult dan de waarde in de blokjes omhoog zien lopen. U kunt dan een andere instelling kiezen.

Het is duidelijk dat u dit met aangesloten en ingeschakelde apparatuur moet testen. Om de belasting te zien moet u het *Volg* vinkje aanzetten.

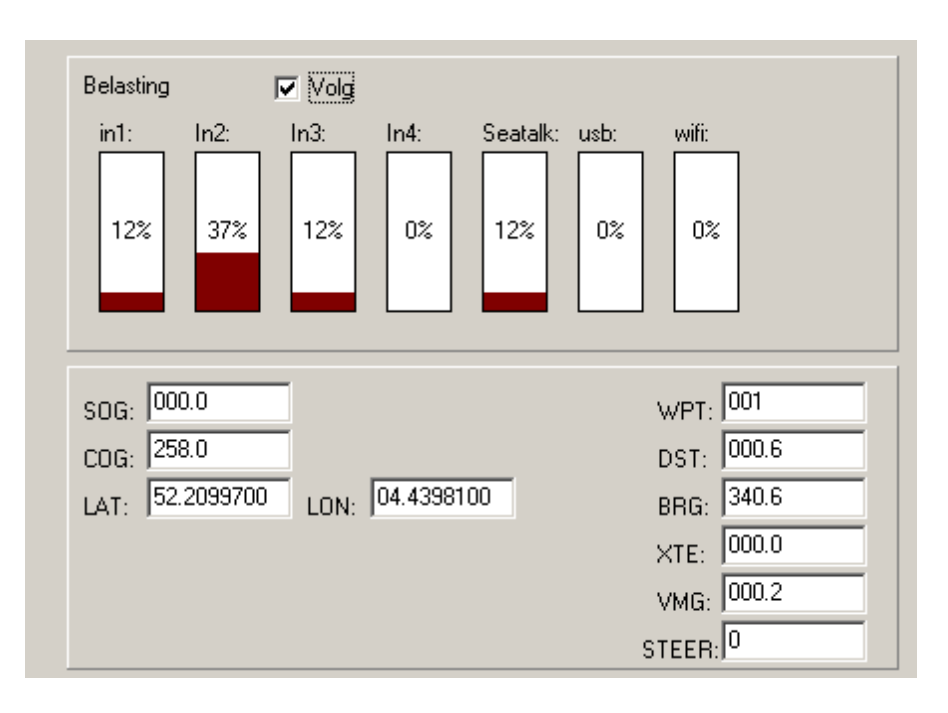

Onder de balkjes ziet u ook navigatie gegevens. U kunt meekijken met de waardes die in de nmea berichten voorbij komen. De rechter zijde geeft de gegevens weer die vanuit uw navigatie programma verstuurd wordt. ( RMB bericht). Bij eventuele zelfde type berichten op verschillende ingangen ziet u hier de gegevens steeds verspringen. U moet dan de berichten filteren (zie 4.4)!

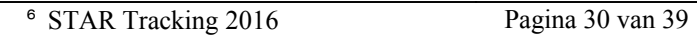

Always found,<br>the world around.

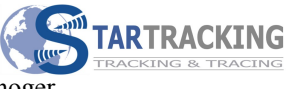

#### **4.25 Software update:**

Hiermee kunt u de software in de multiplexer vernieuwen. Daarvoor zal StarTracking u voorzien van een nieuw bestand. Door het vinkje aan te zetten en de multiplexer uit en aan te zetten zal de software automatisch worden overschreven met de nieuwe versie. Dit duurt een paar minuten.

Stappenplan:

– verwijder spanning van de multiplexer

– Kopieer het geleverde bestand naar uw c: schijf in het mapje st . Wanneer u het geleverde bestandje unzipt wordt dit mapje gemaakt.

– Vink het blokje aan in het programmeerscherm

– Sluit de spanning aan op de multiplexer. De multiplexer zal nu zelfstandig het programma vervangen. U ziet de balk de voortgang weergeven.

Na een paar minuten is het balkje volledig en is het programmeren gereed.

#### **4.26 Data analyse:**

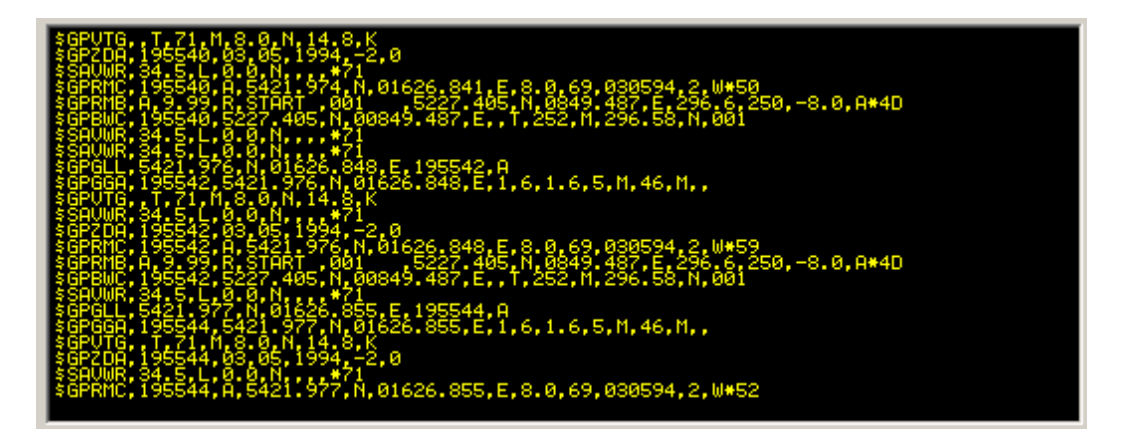

Dit scherm laat de real time data zien die via de USB poort of via de RS232 poort naar de pc wordt verstuurd. ( Afhankelijk van de gekozen communicatie poort , zie 4.1 )

Hiermee kunt u de instellingen controleren.

NB: als u de uitgangen naar de USB poort of RS 232 poort uit zet (zie 4.7), dan verschijnt hier geen data!

Met het knopje aan/uit kunt u de communicatie stop zetten, of opnieuw aanzetten. Dat geeft tijd om even te kijken welke data precies passeert.

Nb: vergeet niet de communicatie weer aan te zetten! ( tekst *comms uit* op knopje)

Always found,<br>the world around.

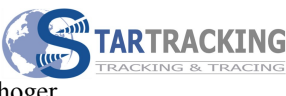

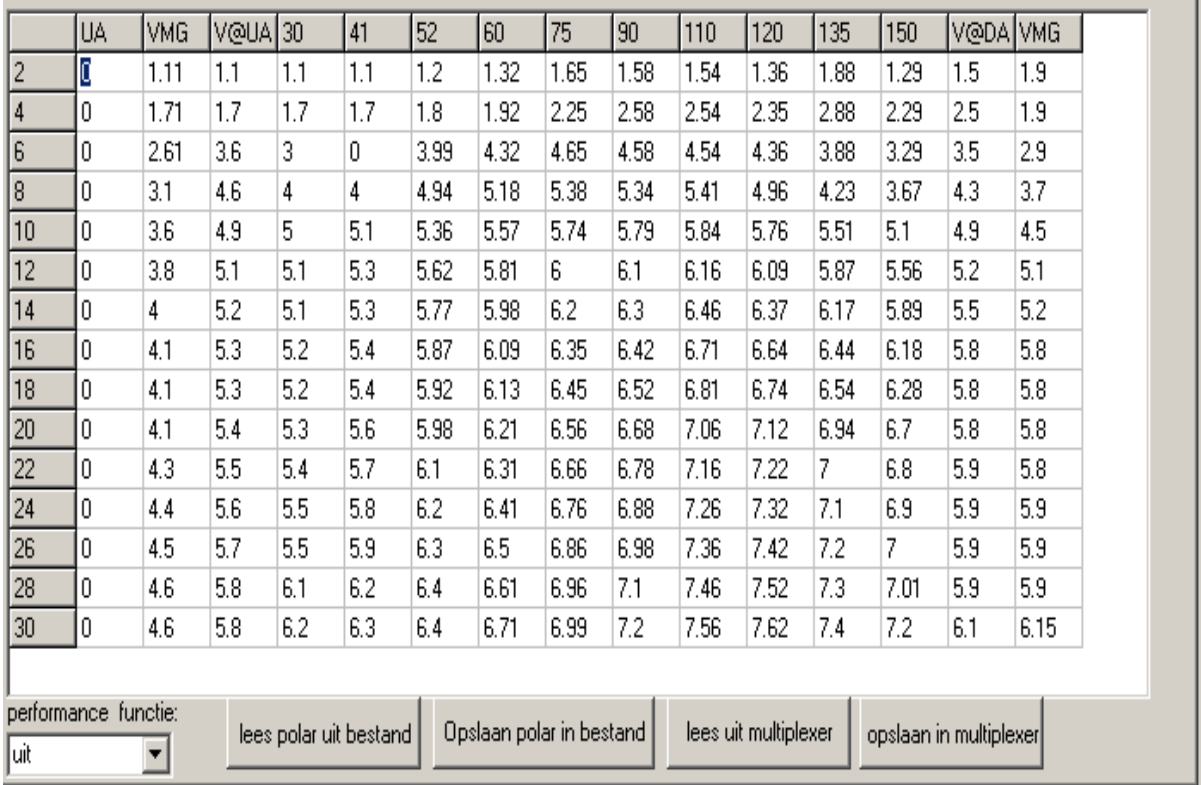

## **4.27 Polar performance berekeningen. (tab Polar)**

De multiplexer kan life berekenen hoe de performance van de boot is. De waarde -in procenten- wordt weergegeven in uw boordinstrumenten. Daarvoor wordt de naam van het waypoint, geselecteerd in een route ( RMB bericht), vervangen voor de performance waarde.

Wanneer u binnen de 52 – 150 graden windhoek vaart, wordt een P erbij gezet. Dus bijvoorbeeld bij tekst : 110P , vaart u 110 % van wat volgens uw polar diagram mogelijk is. ( voor de windhoek en windsnelheid van dat moment).

Vaart u buiten deze hoeken, wordt de performace volgens de VMG weergegeven, met een V erbij. Bijvoorbeeld 85V. U vaart dan 85 % van de mogelijke VMG.

Voor het berekenen van de performance is nodig:

- windsnelheid en windhoek
- snelheid boot
- polar diagram

De windsnelheid en hoek komt van uw windgever, die is aangesloten op een van de nmea ingangen of de seatalk poort.

De multiplexer doet de berekening met de ware wind. Wanneer er geen ware wind data beschikbaar is kan de multiplexer dat zelf berekenen. Zet dan het vinkje *ware wind bericht toevoegen* aan ( bij diversen).

Zit uw windgever op de Seatalk poort, zet dan ook het seatalk AWA+AWS vinkje aan bij de rechter tabel van het seatalk tabje. ( seatalk naar nmea toestaan)

<sup>6</sup> STAR Tracking 2016 Pagina 32 van 39

Always found,<br>the world around.

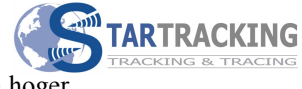

Bij het diversen tabje kunt u instellen welke bootsnelheid te gebruiken, snelheid over grond of de snelheid door het water. ( zie 4.13)

Het polar diagram moet worden opgeslagen in de multiplexer. Om moeizaam overtiepen te voorkomen kan de data worden ingelezen van een tekstbestand. Kies daarvoor lees polar uit bestand. Opslaan na aanpassen van waardes iin de tabel naar een tekstbestand kan met opslaan polar in bestand.

voorbeeld inhoud tekstbestand:

0.00;1.11;1.10;1.10;1.10;1.20;1.32;1.65;1.58;1.54;1.36;1.88;1.29;1.50;1.90;0; 0.00;1.71;1.70;1.70;1.70;1.80;1.92;2.25;2.58;2.54;2.35;2.88;2.29;2.50;1.90;0; 0.00;2.61;3.60;3.00;0.00;3.99;4.32;4.65;4.58;4.54;4.36;3.88;3.29;3.50;2.90;0; 0.00;3.10;4.60;4.00;4.00;4.94;5.18;5.38;5.34;5.41;4.96;4.23;3.67;4.30;3.70;0; 0.00;3.60;4.90;5.00;5.10;5.36;5.57;5.74;5.79;5.84;5.76;5.51;5.10;4.90;4.50;0; 0.00;3.80;5.10;5.10;5.30;5.62;5.81;6.00;6.10;6.16;6.09;5.87;5.56;5.20;5.10;0; 0.00;4.00;5.20;5.10;5.30;5.77;5.98;6.20;6.30;6.46;6.37;6.17;5.89;5.50;5.20;0; 0.00;4.10;5.30;5.20;5.40;5.87;6.09;6.35;6.42;6.71;6.64;6.44;6.18;5.80;5.80;0; 0.00;4.10;5.30;5.20;5.40;5.92;6.13;6.45;6.52;6.81;6.74;6.54;6.28;5.80;5.80;0; 0.00;4.10;5.40;5.30;5.60;5.98;6.21;6.56;6.68;7.06;7.12;6.94;6.70;5.80;5.80;0; 0.00;4.30;5.50;5.40;5.70;6.10;6.31;6.66;6.78;7.16;7.22;7.00;6.80;5.90;5.80;0; 0.00;4.40;5.60;5.50;5.80;6.20;6.41;6.76;6.88;7.26;7.32;7.10;6.90;5.90;5.90;0; 0.00;4.50;5.70;5.50;5.90;6.30;6.50;6.86;6.98;7.36;7.42;7.20;7.00;5.90;5.90;0; 0.00;4.60;5.80;6.10;6.20;6.40;6.61;6.96;7.10;7.46;7.52;7.30;7.01;5.90;5.90;0; 0.00;4.60;5.80;6.20;6.30;6.40;6.71;6.99;7.20;7.56;7.62;7.40;7.20;6.10;6.15;0;

De parameters worden opgeslagen met een punt comma als tussen karakter. De regels stellen de volgende windsnelheden ( in knopen) voor : 2,4,6,8,10,12,14,16,20,22,24,26,28,30 . 13 regels dus.

De kolommen horizontaal staan voor: UA - VMG – V@UA – 52 – 60 – 75 – 90 – 110 – 120 – 135 – 150 – V@DA – VMG

De voor iedere boot andere snelheden worden ingevuld bij deze combinatie van gegevens. De ingevulde waardes in dit voorbeeld zijn voor een 27 voet ( Loper). Waardes moeten (in het tekstbestand) worden ingevuld met twee cijfers achter de komma.

Een bekend bestand met een hoop polar diagrammen is : 8F2\_Sailspeed.xls Even zoeken op google levert een actuele link op waarmee u dat kunt downloaden.

U kunt dus eerst de gegevens in het tekstbestand kopieren, en daarna inlezen in de multiplexer met het knopje *lees bestand* .

Het ziet er dan zo uit in het instelprogramma :

Always found,<br>the world around.

U ziet dan dus dezelfde indeling als in het polar.txt bestand,zonder de punt komma's.

De gegevens moeten worden opgeslagen in demultiplexer door op *opslaan in multiplexer* te klikken.

Uitlezen vanuit de multiplexer ( controle of het opgeslagen is) kan door knopje *lees uit multiplexer* te klikken. De gegevens in de tabel worden dan overschreven met de waardes uit de multiplexer. ( nb: de tabel blijft opgeslagen in de mux, ook zonder voedingsspanning, dus het opslaan hoeft maar 1 keer)

U kunt de performance functie naar believen schakelbaar maken of uit / aan zetten door het venster linksonder. De waypoint naam wordt niet veranderd als de functie uit staat. (nb: kan dus ook via schakelaar op J4)

<sup>6</sup> STAR Tracking 2016 Pagina 34 van 39

Always found,<br>the world around.

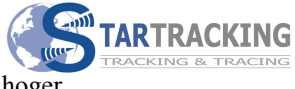

#### **4.28 Programmeer tips**

#### *-Toewijzen van in- en uitgangen:*

Het is handig om een lijst of tekening te maken van de apparaten die u wilt inlezen en aansturen via de multiplexer.

U kunt dan de ingangen en uitgangen toewijzen.

Voor de prioriteiten van de berichten is het handig om de belangrijkste apparaten toe te wijzen aan de laagste ingangen. Ingang nmea 1 heeft een hogere prioriteit dan ingang nmea 4. Dit is alleen van belang wanneer er twee dezelfde type berichten kunnen optreden, zoals bijvoorbeeld het RMC positie bericht bij meerdere gps ontvangers.

Wanneer een plotter twee dezelfde type RMC berichten ontvangt ( met verschillende positie data) zal deze zeer onrustig reageren. U kunt dan het RMC toevoegen aan de prioriteiten lijst. Dan wordt alleen de hoogste prioriteit ingang doorgegeven aan de uitgangen.

*-Analyse van de data berichten:*

Nmea zenders zullen elke seconde hun gegevens verzenden over hun uitgangen.

De multiplexer beschikt over de volgende ingangen:

- 4 keer nmea
- RS232
- / USB
- Wifi

De data kan worden verzonden door de multiplexer vanuit de volgende uitgangen:

- 2 keer nmea
- RS232
- / USB
- Wifi

Seatalk combineert de in en uitgang in één aansluiting.

Always found,<br>the world around.

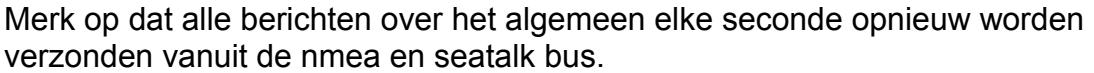

Wanneer er maar genoeg verschillende data berichten worden verstuurd kan het voorkomen dat de bus vol raakt en deze dus niet alle data van die seconde kan verwerken.

Het is dus verstandig om slim met de verwerking van de data om te gaan.

De matrix ( zie 4.7 ) is hierbij erg handig. U kunt daar instellen van welke ingang de data wordt doorgestuurd naar een bepaalde uitgang.

U kunt dus bijvoorbeeld AIS data van ingang 1 alleen doorsturen naar uitgang 1 en de andere uitgangen niet selecteren. Dit houdt dan de andere uitgangen vrij voor andere data.

Wilt u de ingang niet uitzetten voor een bepaalde uitgang omdat er toch bruikbare berichten in zitten, kunt u kiezen om data te filteren. Daarmee kunt u bepaalde type berichten die toch niet worden gebruikt tegenhouden. Ook dit houdt de uitgangen vrij van teveel data. Een mooi voorbeeld is het GSV bericht waarin de posities van de ontvangen GPS satellieten wordt verwoord.

## *-Baudrate keuze:*

Simpel gezegd worden in de multiplexer alle berichten van de ingangen in een 'trechter' gegooid en in zijn afvoer naar de uitgangen gestuurd.

Wanneer u de baudrates van de uitgangen hoog genoeg houdt is dat geen probleem, en is de 'trechter' onderin breed genoeg.

Bijvoorbeeld de data van de AIS ontvanger die met een bitsnelheid van 38400 bps(bits per seconde) wordt verstuurd naar de ingang kunt u niet versturen over een uitgang die op 4800 bps is ingesteld.

Het versturen van de data duurt dan te lang, en de seconde loopt over. Hou dus de baudrates van de uitgangen hoog genoeg!

Always found,<br>the world around.

## *-Seatalk berichten:*

In het Seatalk tabje kunt u instellen welke berichten worden doorgegeven van en naar de Seatalk bus. Ook hier is het belangrijk om alleen de berichten te selecteren die van belang zijn in uw boord systeem.

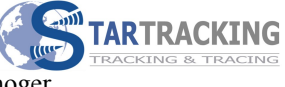

*-analyseren van real time data:*

In het diagnose tabje ziet u data voorbij scrollen.

Dit is de data van de geselecteerde poort van het programma. Dus USB of RS232. De ingangen dient u dan wel te selecteren in de matrix.

Wanneer u wilt zien van welke ingang een bericht komt is het handig om de Talker-Id aan te passen. Bijvoorbeeld 11,22,33,44 voor de vier ingangen.

De berichten zijn dan duidelijk te herkennen. En kunt u eenvoudig op zoek naar dubbele berichten of andere relevante data voor de juiste instelling van de multiplexer.

Na de diagnose kunt u dan de talker id's weer verwijderen.

Een programma als Hterm maakt het mogelijk om de data op te slaan en daarmee te analyseren. Dit programma is gratis van internet te halen. Als communicatie poort kiest u dan hetzelfde nummer als in het StarTracking instel programma (dat u dan eerst dient af te sluiten!)

#### *-versturen van routes naar gps:*

Het doorgeven van route waypoints naar de furuno GP serie wordt ondersteund door de multiplexer, daarvoor hoeft dus alleen de furuno klaar gezet te worden voor ontvangst. De furuno ingang hiervoor is Rs232, deze wordt dus aangesloten op de rs232 aansluiting van de mux.

Het garmin protocol wordt momenteel ingebouwd in de multiplexer software.

Always found,<br>the world around.

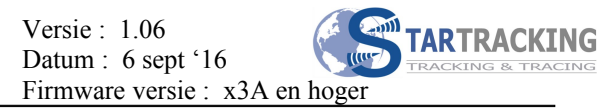

## **4.29 Aansluiten Furuno GP3X serie en nmea repeater**

Hieronder een aansluitvoorbeeld van een Furuno GPS3x serie of kloon. De witte draad is de nmea data uit van de GPS. Aangesloten op nmea in 1. Op de andere aansluiting van ingang 1 op de multiplexer wordt de – aangesloten. De Rs232 poort kan gebruikt worden om via bijv de USB poort vanuit uw tablet of pc waypoints of routes in de furuno te laden. Via het I/O menu van de furuno kunt u deze gereed zetten van ontvangst voor deze data. Wilt u deze functie niet gebruiken dan hoeft de Rs232 niet aangesloten te worden.

Nb:Draad A of B (uitgang 1 of 2) kan worden aangesloten op een GPS repeater, zoals een nasa clipper of een avansea S400. De andere aansluiting van die uitgang blijft dan open. ( deze hebben alleen maar 1 data draad)

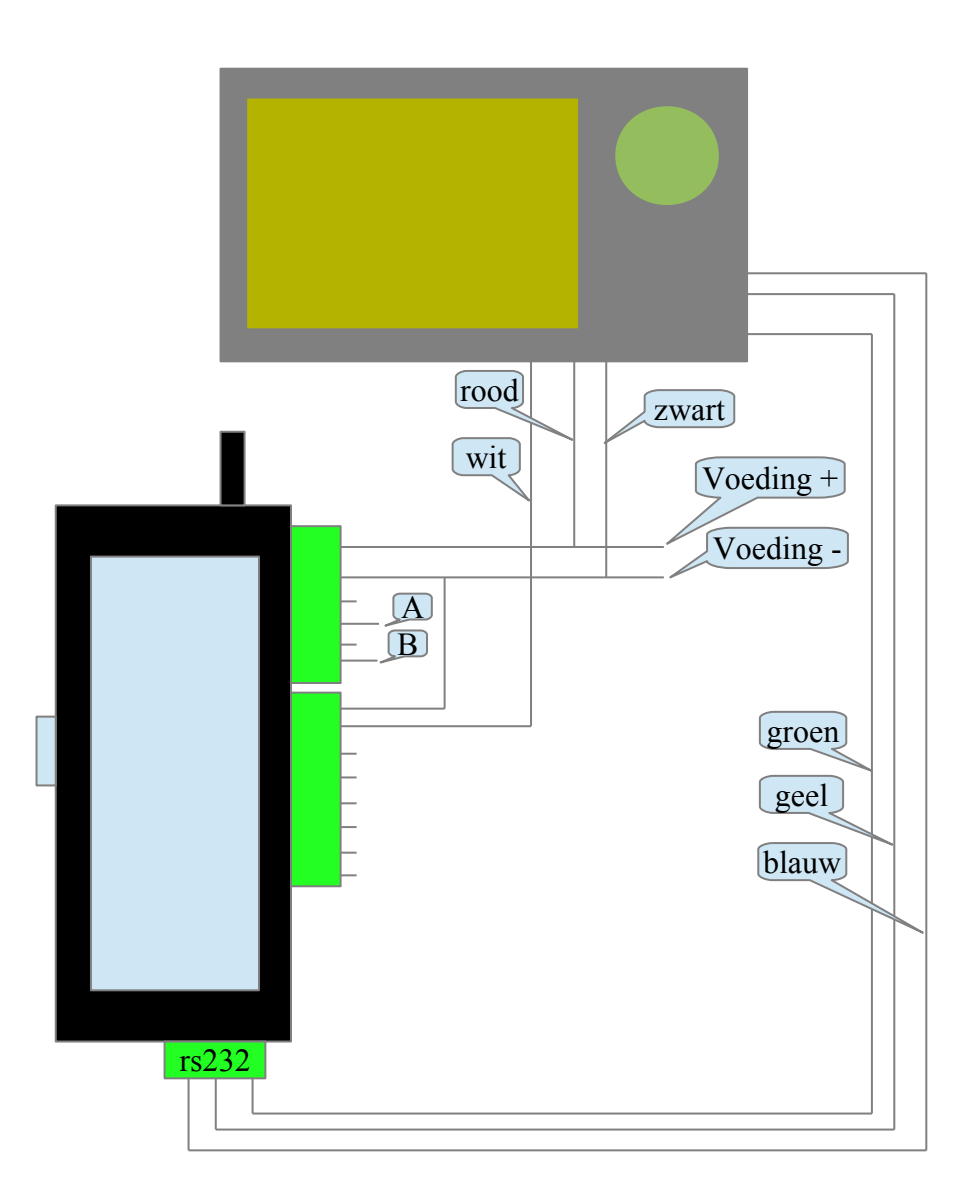

Always found,<br>the world around.

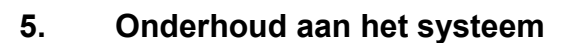

Het systeem vereist weinig onderhoud.

Het verdient aanbeveling om minimaal eens per jaar de module visueel te controleren en alle aansluitingen en bevestigingen te controleren op corrosie. De door corrosie aangetaste onderdelen/aansluitingen moeten worden vervangen. Neemt u daarvoor contact op met Startracking.

## **6. Technische specificaties**

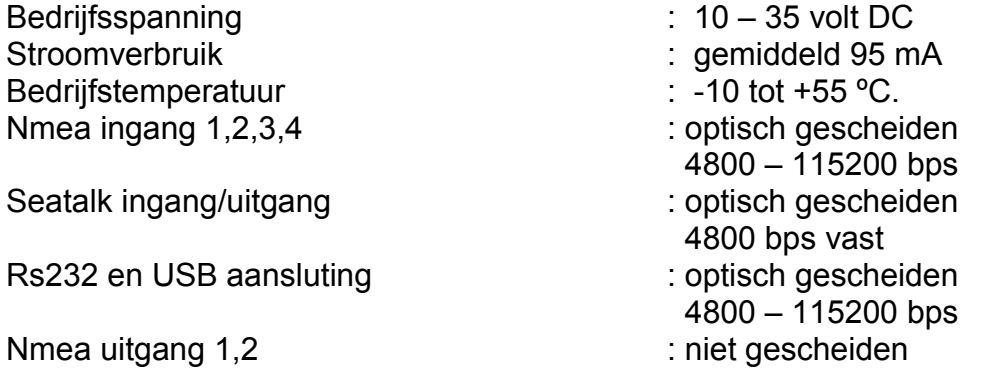

## **7. Contact**

Voor meer informatie, vragen, opmerkingen en problemen met het systeem, kan contact worden opgenomen met:

Star Tracking De Roysloot 2 2231 NZ Rijnsburg E: [info@star-tracking.nl](mailto:info@star-tracking.nl)

nb: Wij verzorgen tevens graag kostenloos de programmering van de module wanneer u bij aanschaf de gegevens aanlevert. U hoeft hem dan alleen nog aan te sluiten.

STAR Tracking 2016 Pagina 39 van 39

Always found,<br>the world around.